# HOW TO SEARCH CRIME STATISTICS

*A step by step guide to assist with researching up to date crime statistics within your community using the website:*

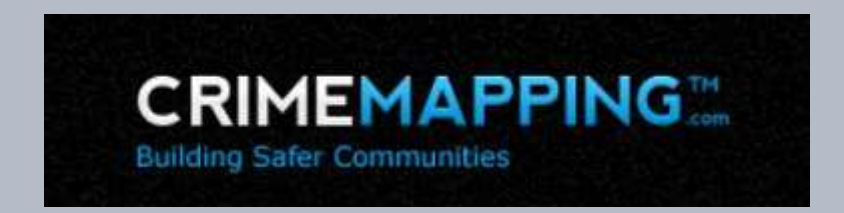

To begin, click the link below or type the web address below into your browser:

<https://communitycrimemap.com/>

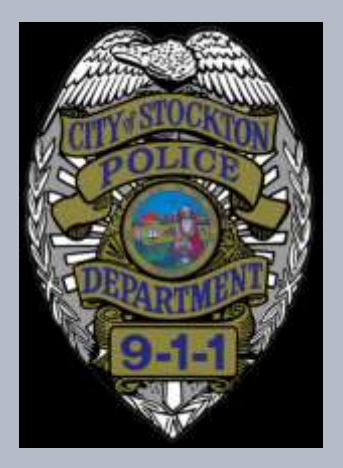

## 1. BEGINNING YOUR SEARCH

Enter a specific address including :

- Block Number
- Street Name
- City
- State
- Zip Code

You can also enter Stockton, CA in the **"Jump to City"**  to review crime statistics throughout the entire city.

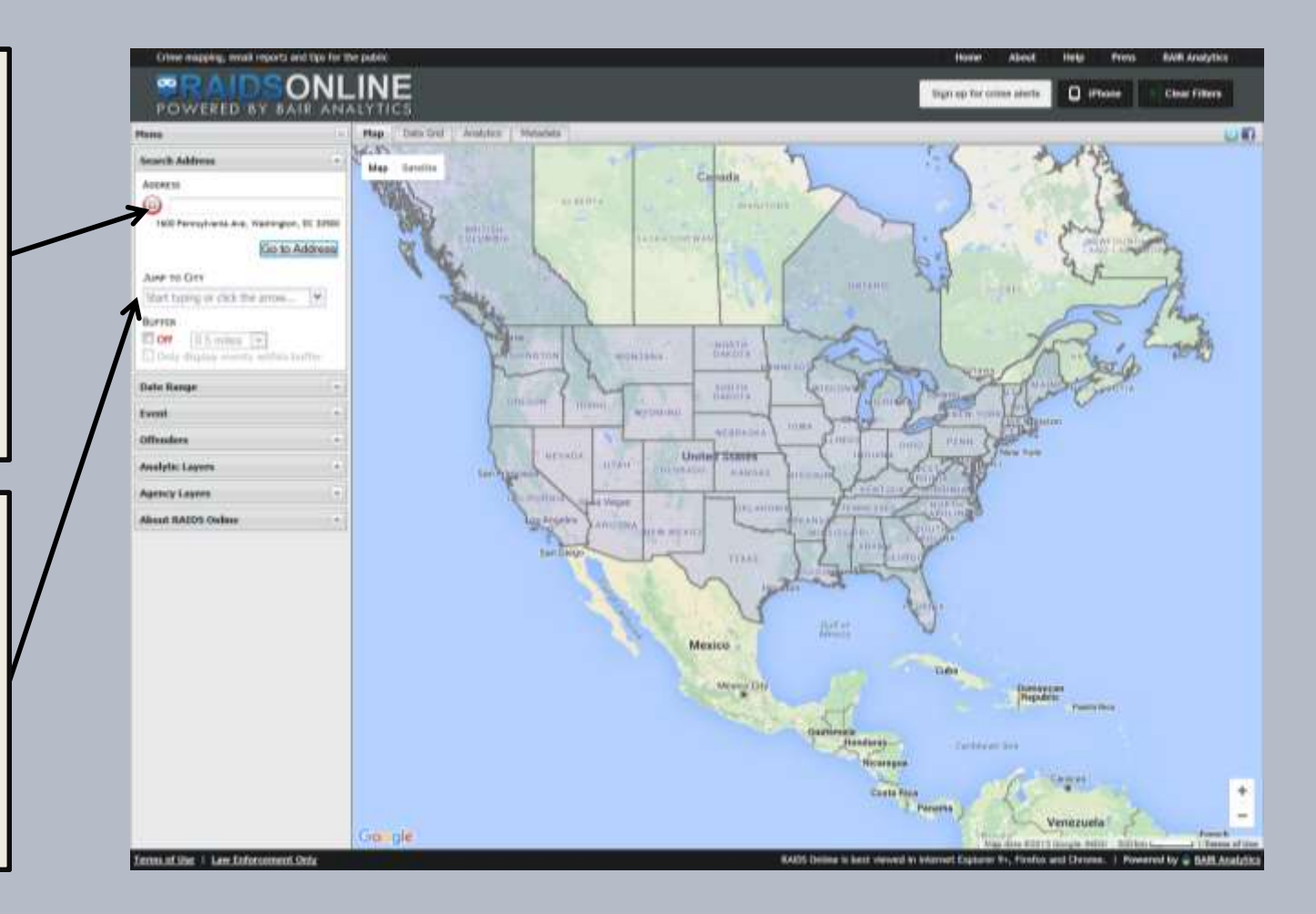

## 2. CREATING SEARCH BOUNDARIES

Using the *"Buffer"*  allows you to search crime statistics within a specific geographic area.

This will provide insight to what types of crimes are occurring within your community.

The radius of your search can expand out as small as 500 feet and as large as five miles.

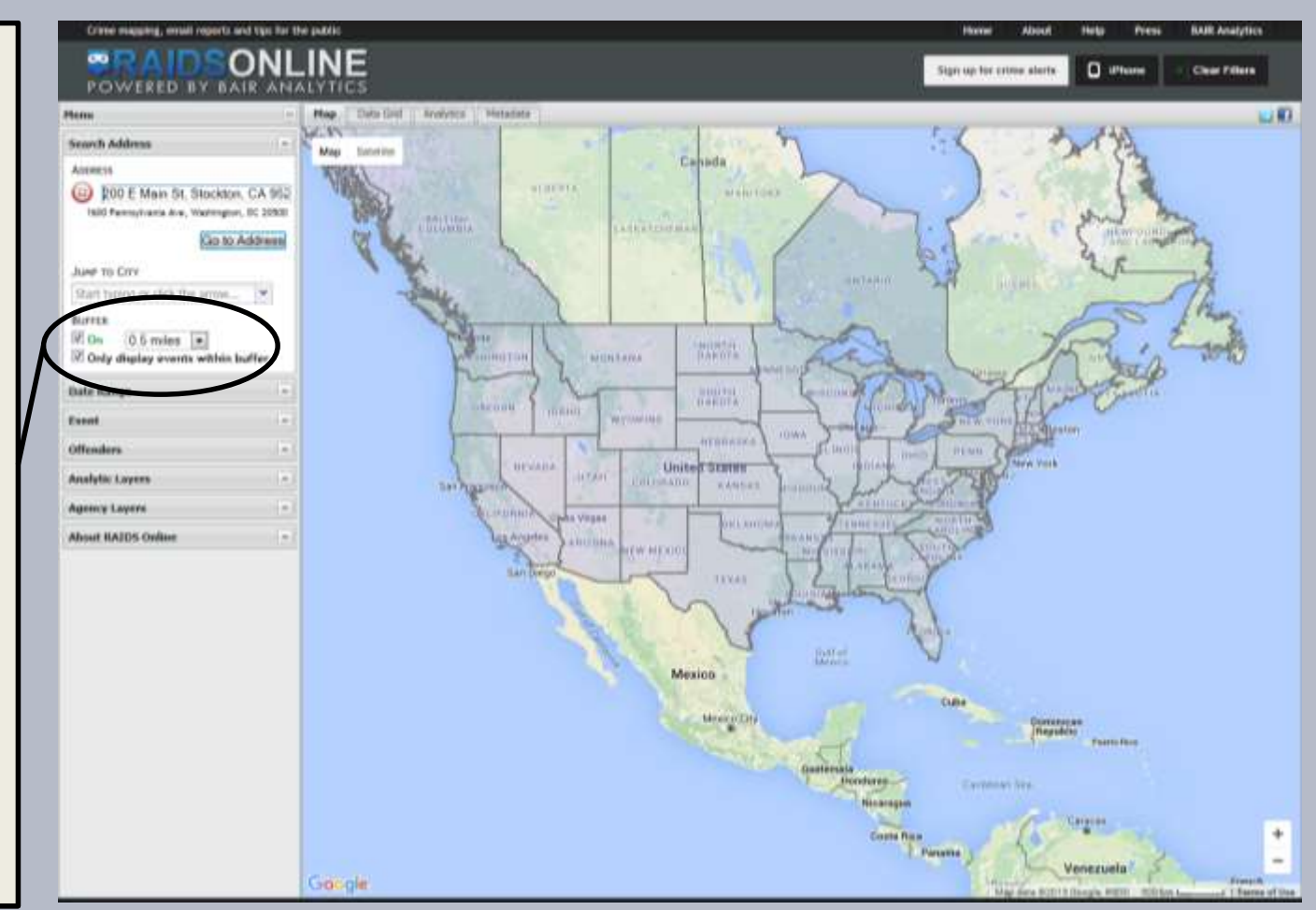

## 3. SELECTING A DATE RANGE:

#### **There are three options:**

1. Use the *"Quick Date"*  drop down box with has a range beginning at 3 days and ends up to one year.

2. Use the *"Date Range"*  tool and enter a specific *Start Date* and *End Date.* 

*3. Check the "View points using time slider" box. A time slider tool will appear to help you choose a date range.*

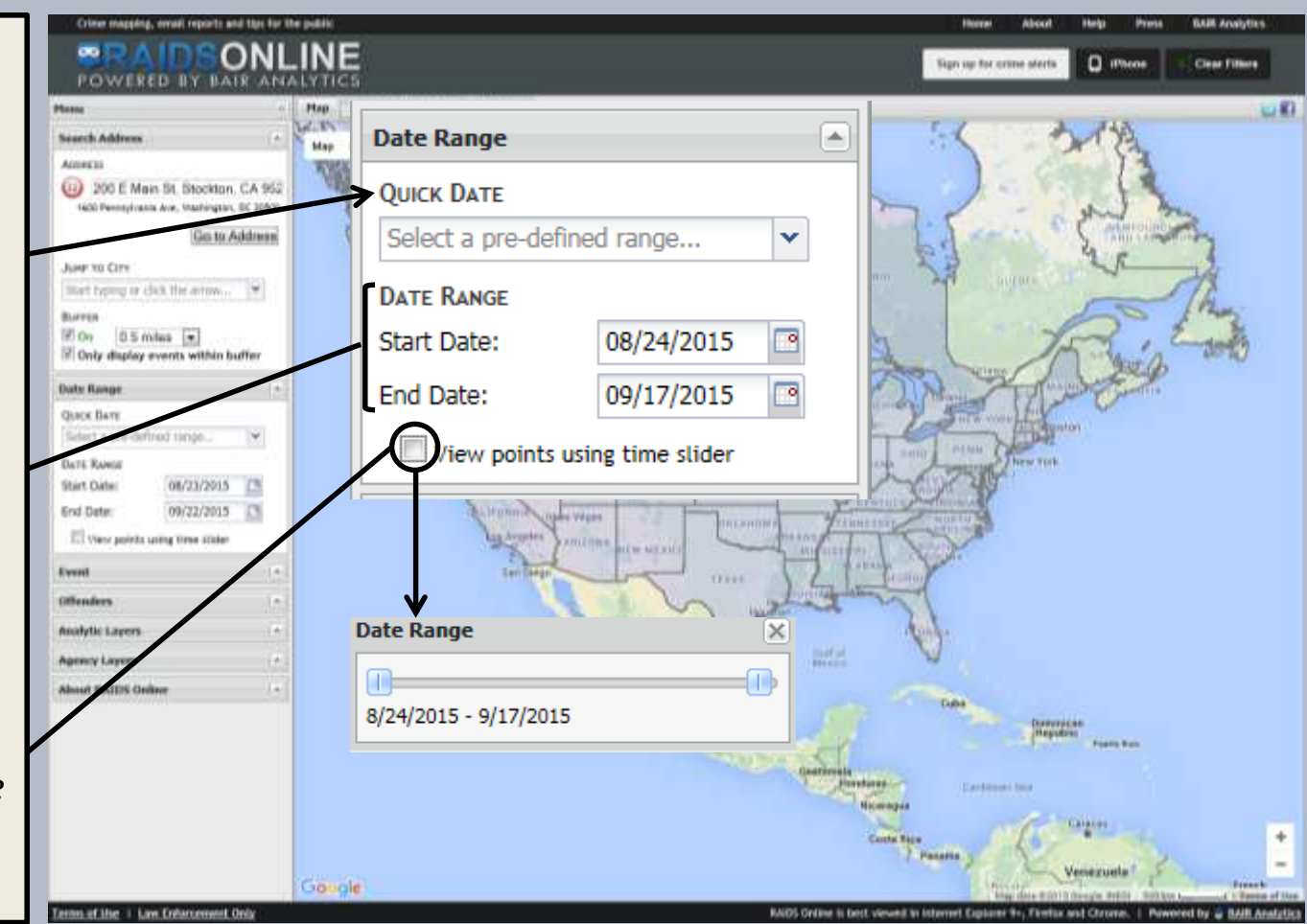

### 4. SELECTING EVENTS

The *"Event"* tab allows you to select which report types you would like to see.

You can select all of the call types or narrow your search neighborhood specific call types such as residential burglaries.

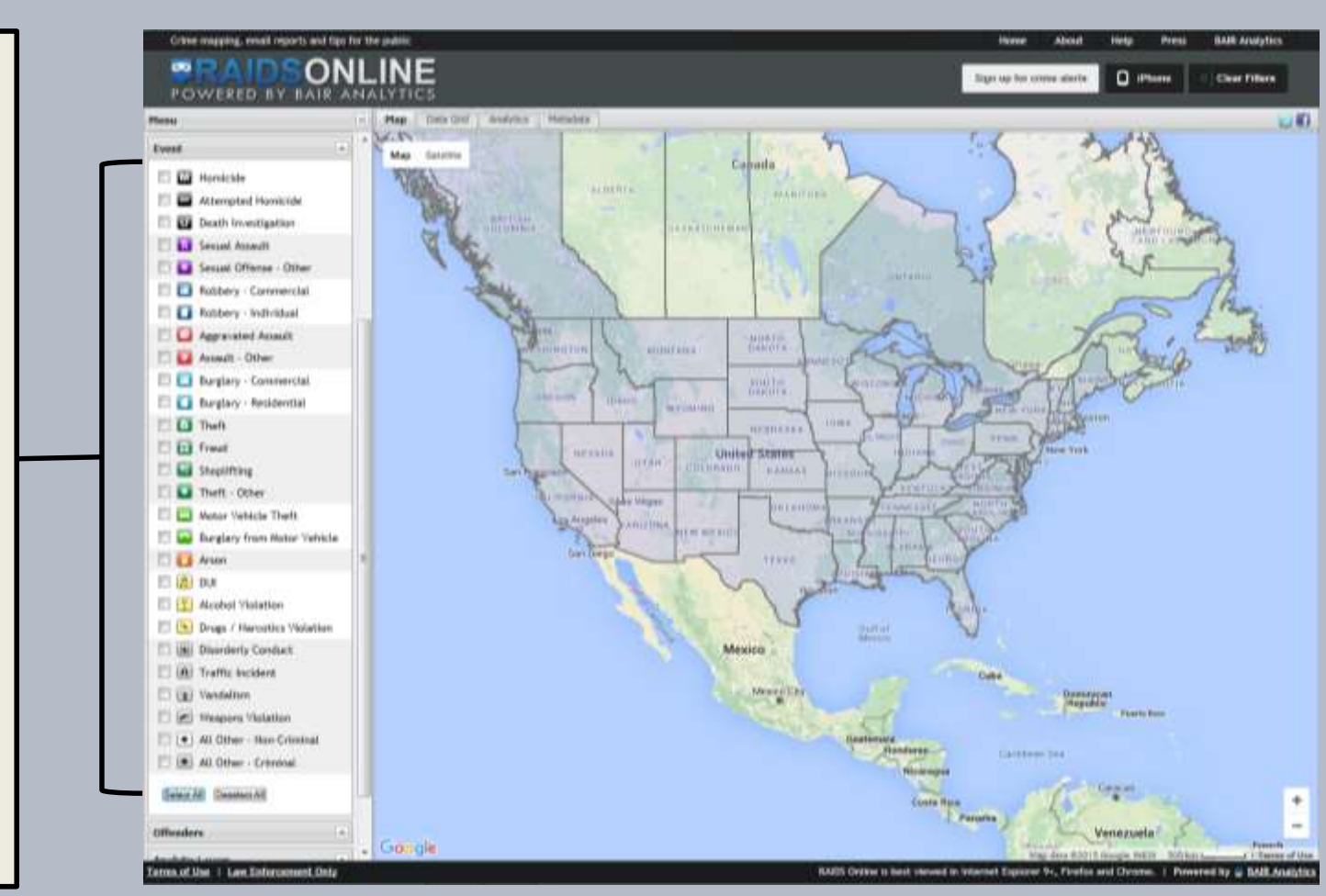

### 5. GETTING RESULTS

For this particular search, I chose the following criteria:

- *Address:*  200 E Anderson St, Stockton, CA
- *Buffer: One Mile*
- *Date Range: 28 Days*
- *Event***:** *Burglary-Residential*

Now its time to select:

Go to Address

… and review our search results.

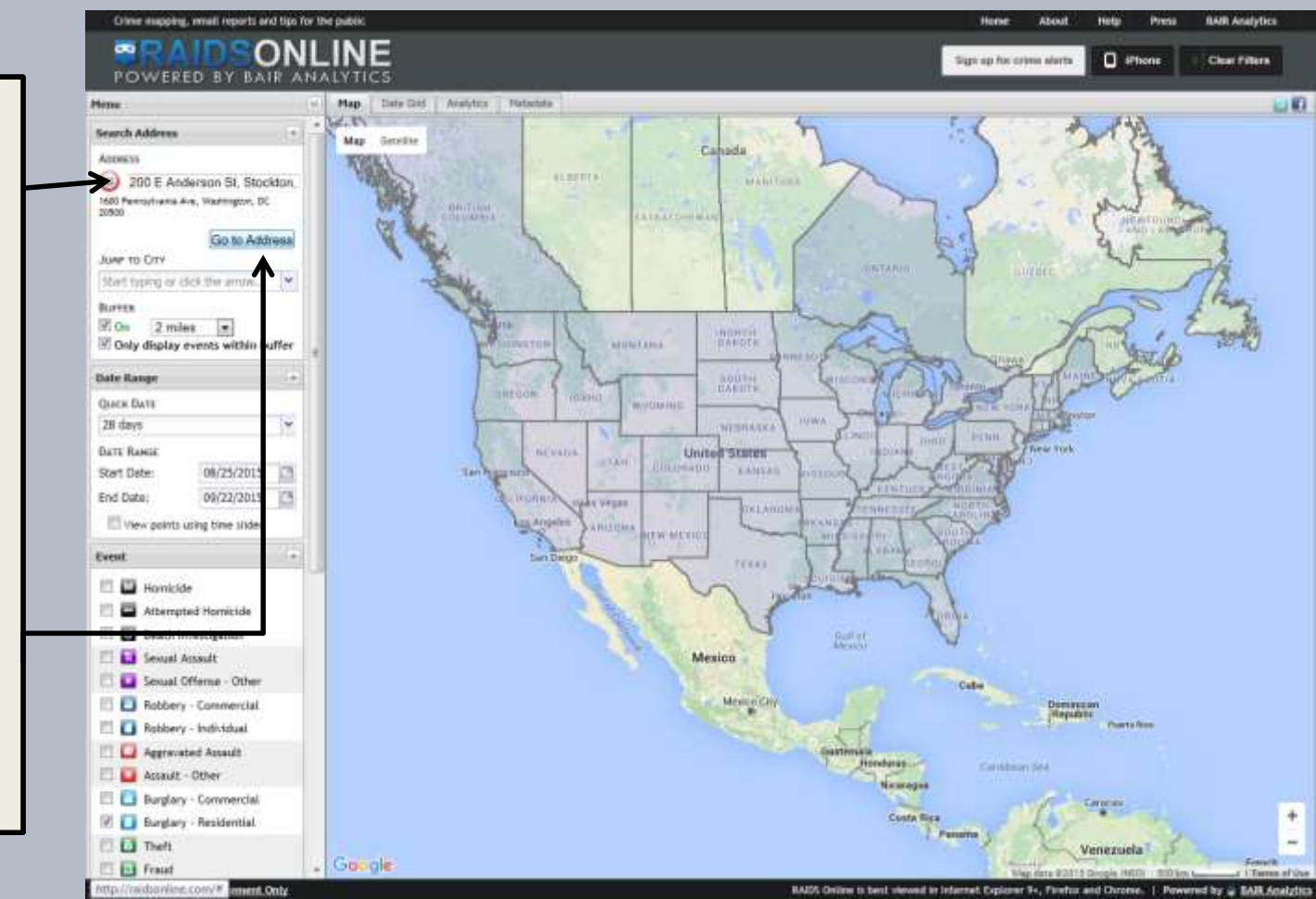

## **G. EXAMINING THE RESULTS**

This search produced five occurrences based on our search criteria.

- The map displays multiple symbols representing where the calls have occurred geographically.
- You can click each symbol for more detail regarding each particular incident.
- The Black circle represents the 1 mile Buffer we selected.

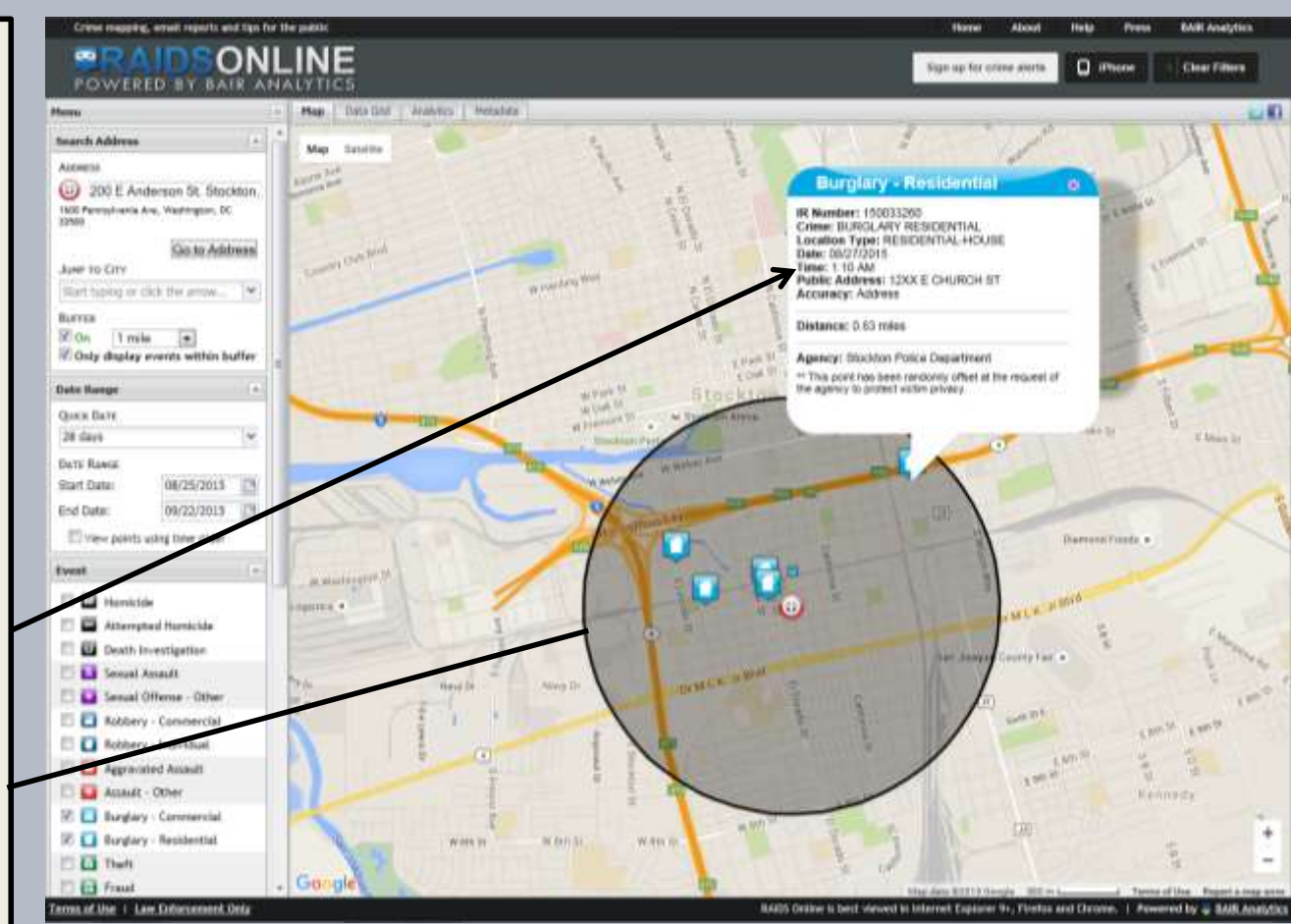

## 7. OTHER VIEWING OPTIONS

Click the *Data Grid*  layer to view your statistics from a spread sheet style format.

Please keep in mind that exact location info is omitted to maintain the property owners/victims privacy.

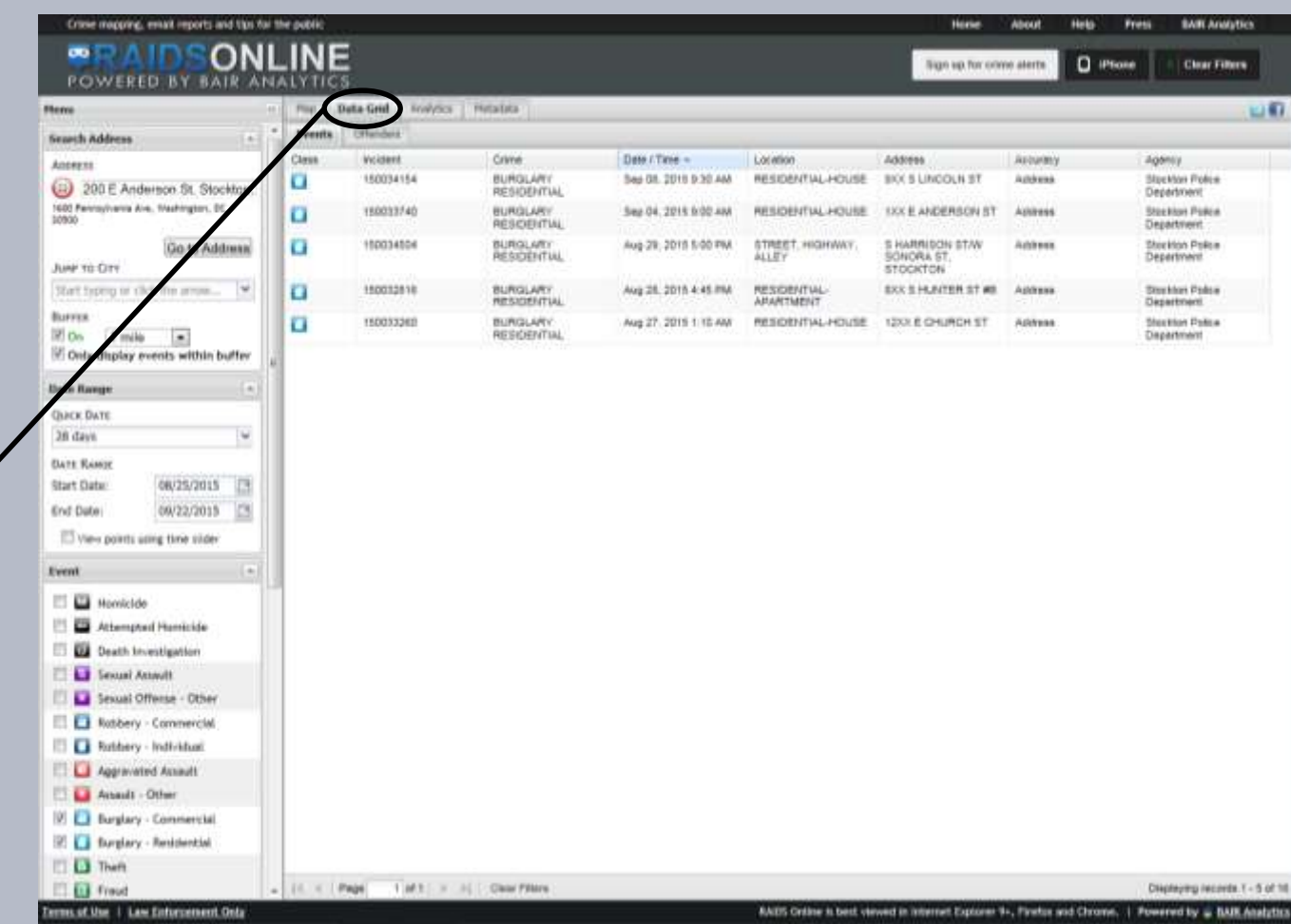

## 8. LOCATING CRIME TRENDS

Click the *Analytics*  layer to display the results of your search through a series of four graphs:

- Crime Class by percentage
- Crime type by day of the week.
- Crime Class Timeline
- Day of the week by hour

This type of analytic data is similar to what Crime Analysts use to establish crime trends.

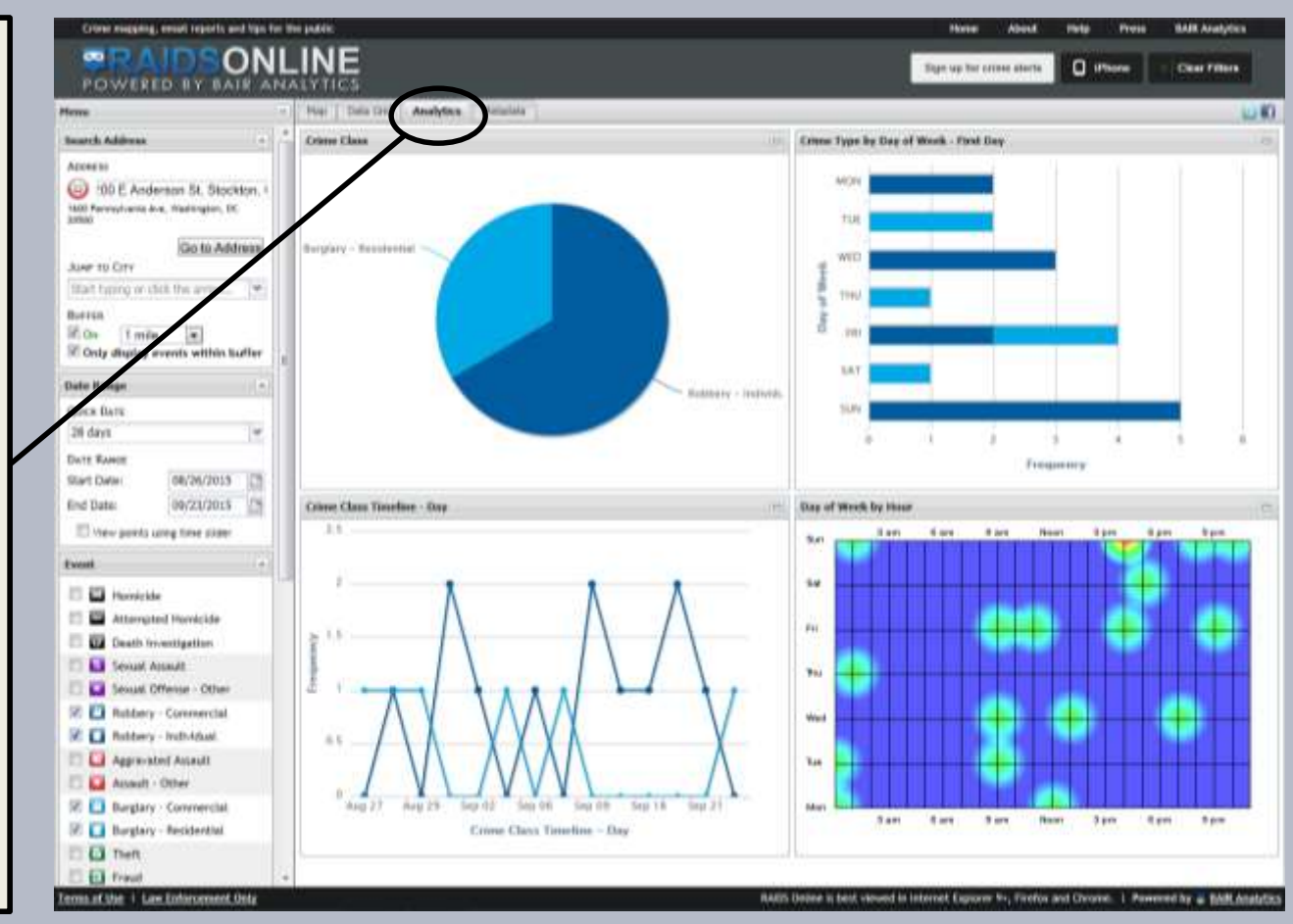

## IN CLOSING

- Recognizing various Crime Trends can make criminal behavior predictable based on location, time of occurrence and other factors.
- Having current crime statistics readily available, along with possible suspect descriptions can ultimately lead to an arrest of a habitual offender.
- Being knowledgeable of up to date crime statistics will help you keep your community informed.
- Helping us keep a watchful eye on what is occurring in your neighborhood will help us serve you more effectively.

**Go to:** <https://communitycrimemap.com/> **and begin learning how to be your own crime analyst for your community.** 

**For Smart Phone users we recommend: The RAIDS** 

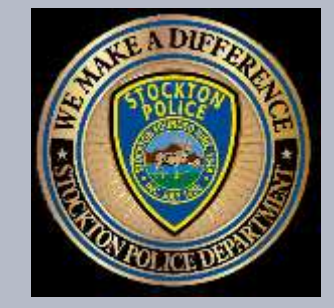

*Working in partnership with the people of Stockton to build a safe and secure Community.*

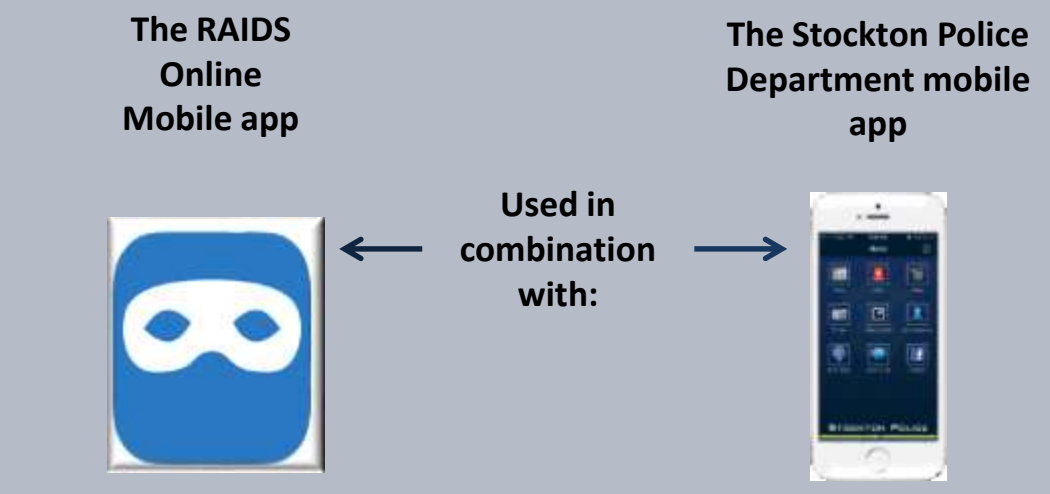